# Google Maps API

Enable Google Maps for your SiteCM / CommerceCM Website.

A "How – To" Guide

**Topic: How to acquiring your Google Maps API Credentials for use on your website.**

**Revision: September 2nd, 2016**

# Table of Contents

[General Overview:](#page-0-0) [Note – A Google Based](#page-0-1) User Account is required: [How do I create a](#page-1-0) Google Account? [Creating an API Project:](#page-1-1) [Adding Google Maps](#page-3-0) API To Your Project [Google Maps API Browser Credentials](#page-4-0) [Restricting \(the\) API](#page-5-0) key [Final Steps…](#page-7-0)

### <span id="page-0-0"></span>General Overview:

This tutorial-based help document will assist you in:

- 1. Creating an API Project within your Google APIs account.
- 2. Adding the necessary Google Maps API to your API Project.
- <span id="page-0-1"></span>3. Acquiring your Google Maps API Browser credentials for use with your website.

#### Note – A Google Based User Account is required:

A Google based user account is required in order to acquire your Google Maps API credentials. If you are making use of any of the following services below:

- An @gmail-based email address.
- Google Analytics / Universal Analytics
- Google Tag Manager
- Google + for Business

You are familiar with your Google User Account Login information. You will be using that same login information in order to access the web location(s) provided below.

If you do not yet have a Google User Account though, or have never heard of the services provided above, please feel free to contact us at ideaLEVER Solutions in order to learn more about them.

#### <span id="page-1-0"></span>How do I create a Google Account?

<span id="page-1-1"></span>Quick Link:<https://accounts.google.com/SignUp>

## Creating an API Project:

The first step is to navigate to the Google API's developer's console:

<https://code.google.com/apis/console>

**Note:** Please login using your existing Google Account Login Information.

Once you login, you will be looking at a screen similar to the screenshot depicted below.

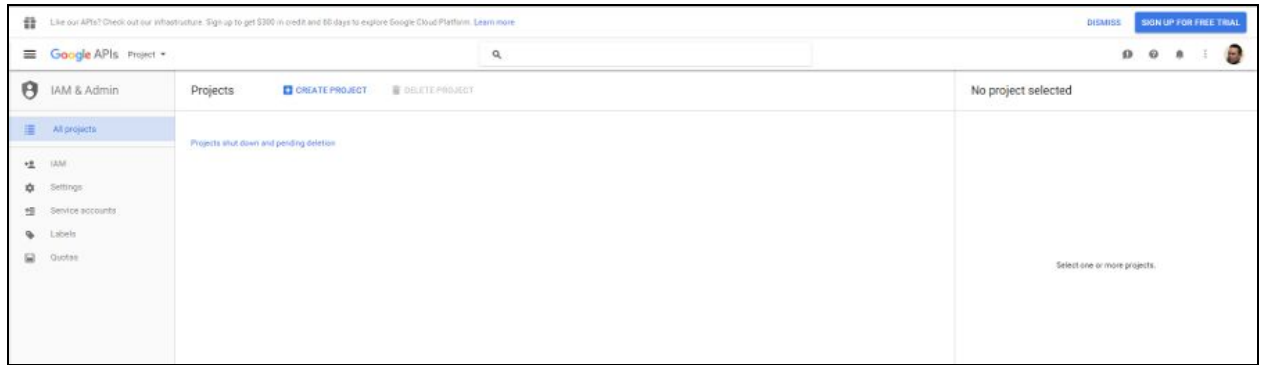

Click the **+ Create Project** link located in the main menu.

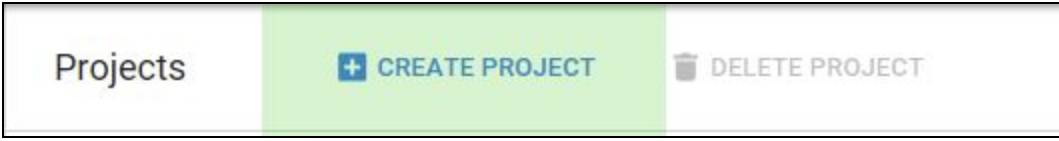

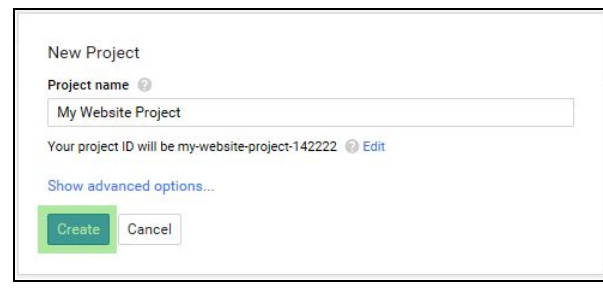

Once clicked, provide your project with a **New Project name**. Your project ID will be based on your project name.

Your project name can be any name you feel acceptable ie: *My Website Project*.

Once you have entered a New Project name, press the **Create** button to create your project.

After a few moments, Google Console will notify you that your project is being created. Once this process has completed, you will then be redirected to the **API Manager Library**, where you will choose which Google Maps APIs to add to your created project.

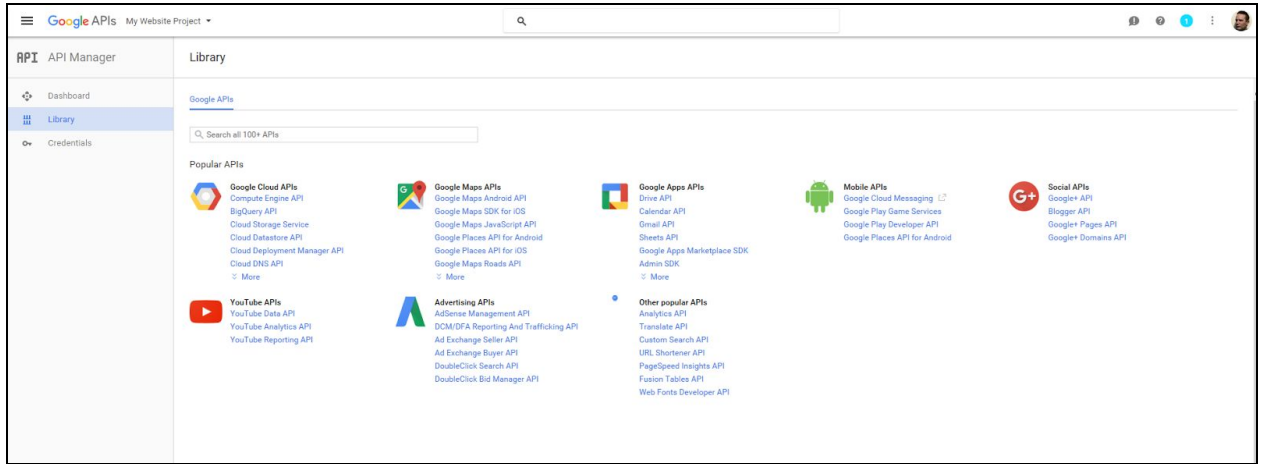

The Google API library contains an assortment of Google based API used to enable a world of Google based applications for a variety of different uses. For sake of this tutorial, we will only be adding and discussing (2) APIs to our project, found under the Google Maps APIs section of the Library itself.

## <span id="page-3-0"></span>Adding Google Maps API To Your Project

Next, it's time to add some Google Maps API to your API Project. There are two Google Maps APIs required for use with Google Maps on your website. They are:

- a) *Google Maps Javascript API* and;
- *b) Google Maps Geocoding API*

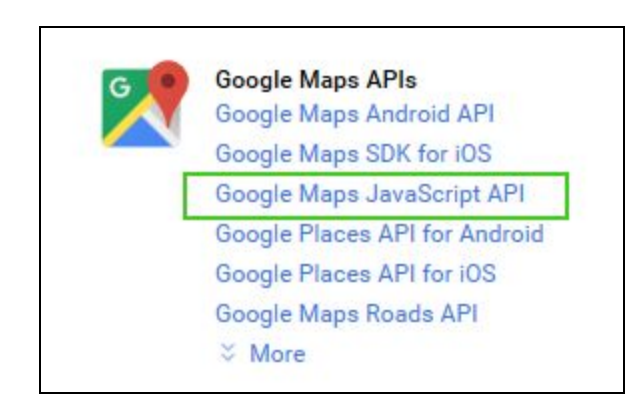

First, click on the **Google Maps Javascript API** link found under the Google Maps APIs section of the Library itself.

This will load the Google Maps Javascript API screen itself. After you have had a chance to read through the quick documentation offered by this API, click the **> Enable** link next to the API's name.

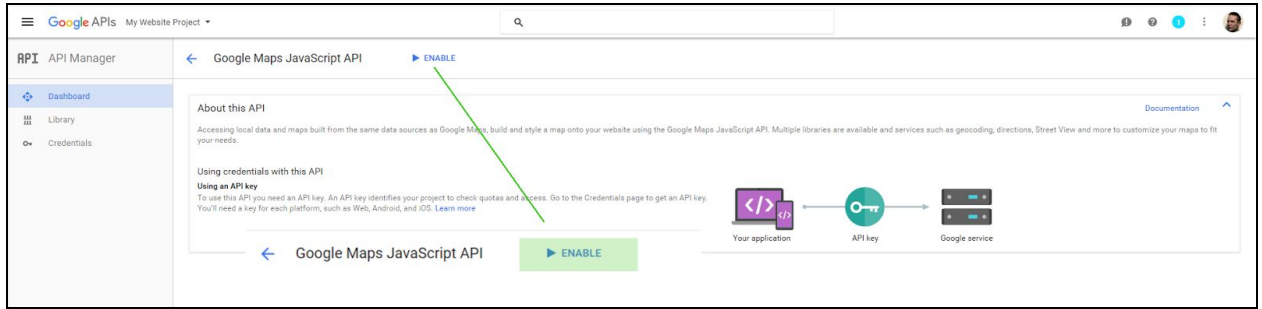

Once you have enabled the Google Maps JavaScript API, you should be looking at a screen similar to below:

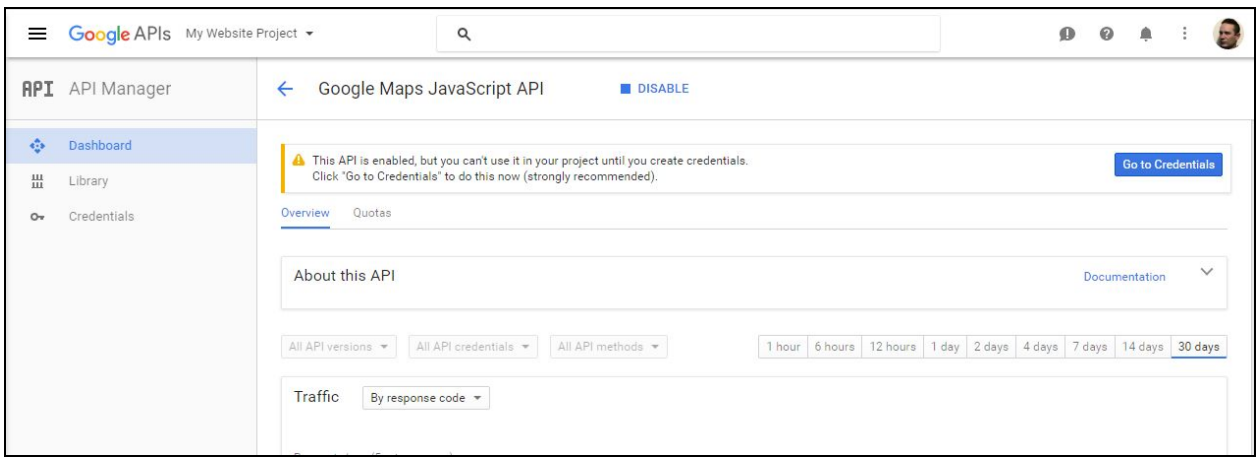

Instructions provided on the page state: This API is enabled, but you can't use it in your project until you create credentials. Click "Go to Credentials" to do this now (strongly recommended). We will navigate and generate credentials after we've added our second API.

The next step instead is to navigate back to the **Library** menu item found at the left hand side of the window.

On the Library page, beneath the Google Maps APIs heading, locate the **Google Maps Geocoding API** link and click on it.

Proceed through the same steps of Enabling this API as performed adding the Google Maps Javascript API.

You have now successfully added two important APIs to your website project. The last step is to generate credentials for your API, to complete this task.

### <span id="page-4-0"></span>Google Maps API Browser Credentials

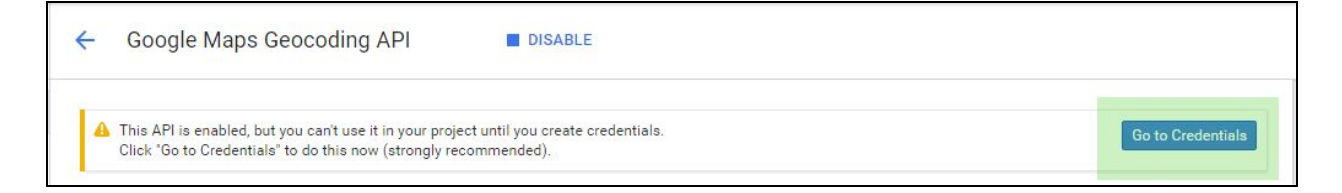

Now that you have added the two important API to your website project, click the **Go to Credentials** button found to the right of the set of instructions, indicated above.

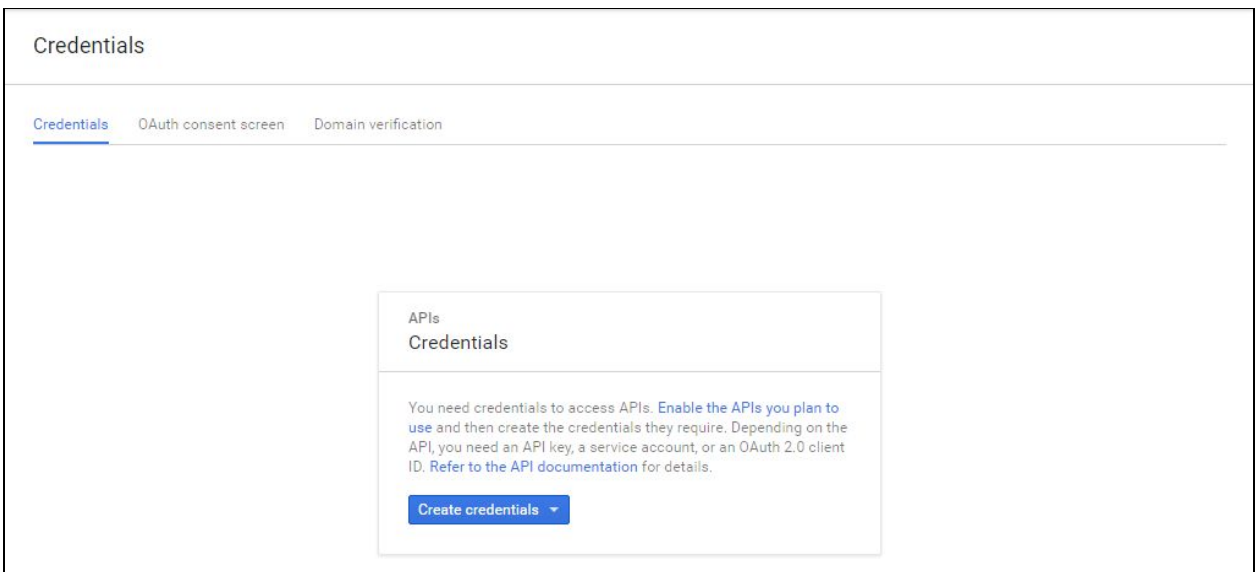

Next, click the **Create credentials** button, as instructed.

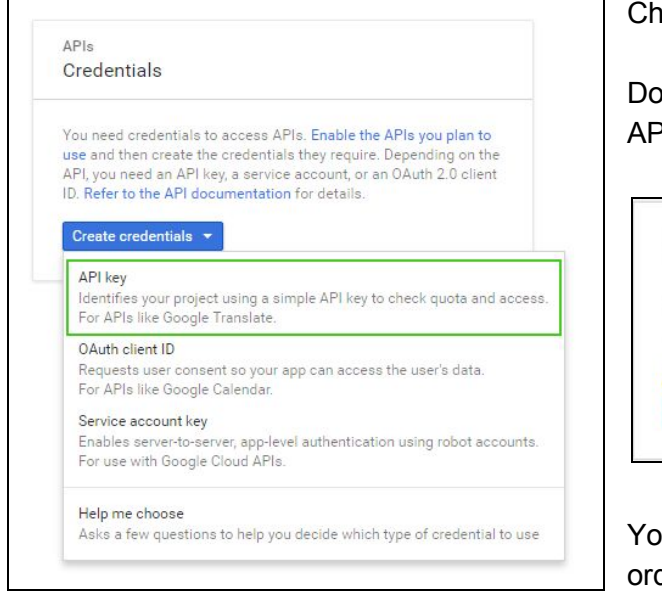

Choose the **API key** selection.

Doing so will generate an API key for your API project.

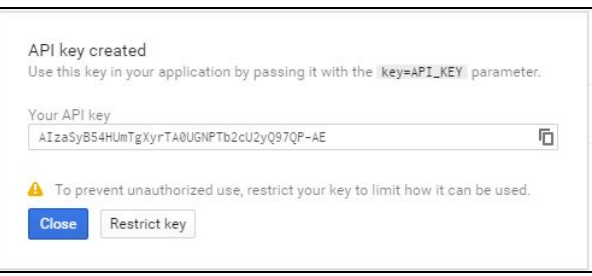

Your website will make use of this API key in order to display the map generated by SiteCM's Google Map Drop-In Application.

#### <span id="page-5-0"></span>Restricting (the) API key (optional)

At this time you may choose to restrict the API key from unapproved usage. Although the need to do so is not substantial, the option to do so is available. For example, you may want to restrict the usage of the API key to just your website domain address, stopping any use of it via other websites.

To restrict the use of the API key for use on your website alone, click the **Restrict key** link depicted in the image above. You will then be looking at the **Credentials** screen for your API key. There are (2) changes to be made, in order to complete the restriction process:

- 1. Enabling the Restriction.
- 2. Saving your API key.

**Optional:** You can also provide your API Key with a name to differentiate it from any other API keys created.

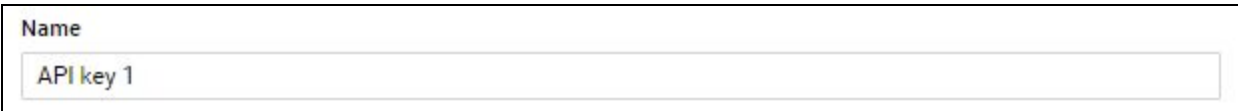

As noted on the Credentials page, the API key you've generated for your API project is unrestricted. Key restriction lets you specify which websites, IP addresses or Apps can use your API key.

First, select the HTTP referrers (web sites) radio option.

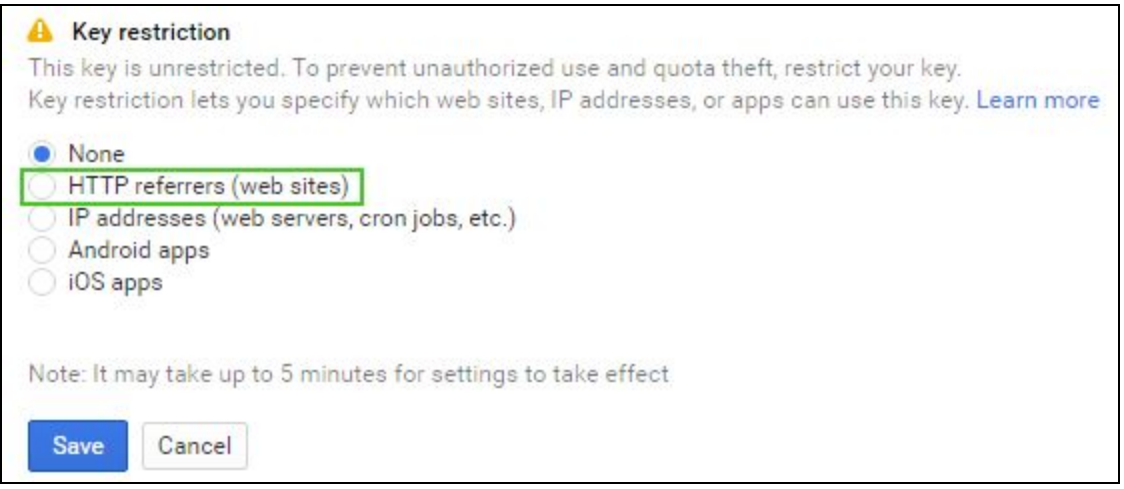

Enter your full website domain address into the Accept requests from these HTTP referrers (web sites) field. Make sure you add an asterisk(s) (\*) as depicted in the hint text for this field and as instructed by the page itself. A wildcard notation is important. It indicates that the API key is available for use on your homepage, whether your site is being viewed in secure https mode, and whether *all* subpages of your website may make use of it too.

Accept requests from these HTTP referrers (web sites) Use asterisks for wildcards. If you leave this blank, requests will be accepted from any referrer. Be sure to add referrers before using this key in production.

 $\times$ 

\*.yourwebsiteaddress.org/\*

#### Once you have entered your Key restriction request, click the **Save** button.

Note: It may take up to 5 minutes for settings to take effect

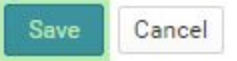

You will now be looking at the Credentials page, with your API key listed below the API keys heading.

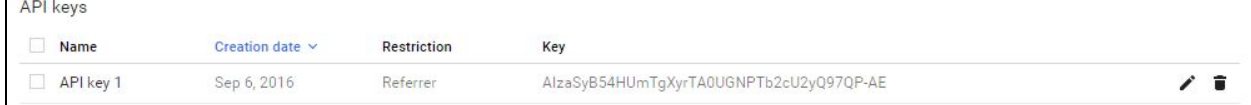

### <span id="page-7-0"></span>Final Steps…

The final step is to email ideaLEVER Solutions a copy the API Key code, with instructions to add it to your website.

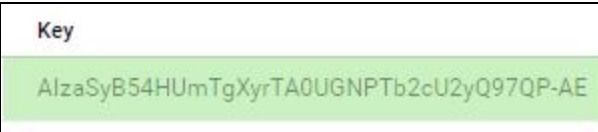

Please send your request to [support@idealever.com](mailto:support@idealever.com) and we'll take care of the rest. If you have any question, please feel free to contact us.